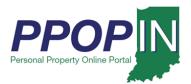

### **Starting a New Personal Property Tax Filing**

The Indiana Personal Property Online Portal (PPOP-IN) allows taxpayers and their authorized agents to complete and submit annual business personal property tax forms online. This Quick Reference Guide (QRG) provides step-by-step instructions on how to start a new property tax filing.

For instructions on how to complete and submit a personal property tax filing, view the Completing and Submitting a Property Tax Filing QRG.

To start a new tax filing follow these steps:

- 1. Login to PPOP-IN. (<a href="https://www.ppopin.in.gov/">https://www.ppopin.in.gov/</a>)
- 2. Click the **Start New Filing** button on your Dashboard (see Figure 1).

Figure 1: Dashboard - Start New Filing Button

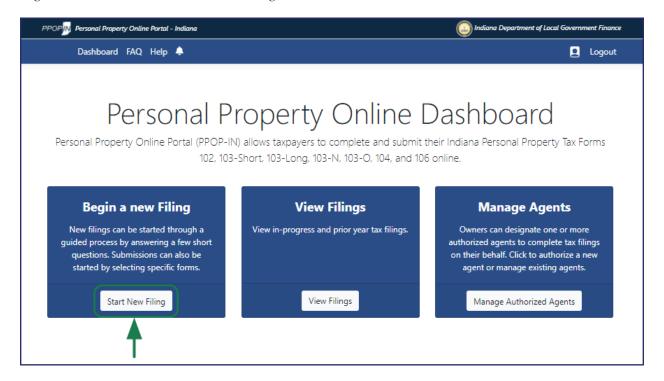

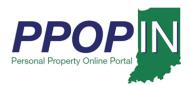

- 1. The *Choose a Forms Selection Method* page appears (see First, select the **Assessment Year** for which you would like to submit a filing. Then, click the button related to one of the following tax form selection methods:
  - a. **Choose Forms using Guided Questions** Click this button if you are unsure of which forms are required.
  - b. **Manually Choose Forms** Click this button if you know which forms you need.
  - c. **Roll Forward a Prior Year Return** Click this button to copy the content from a filing(s) accepted in the prior year to the selected **Assessment Year**. Though to enable the option, one or more accepted filings must be selected from the provided list.

Note: Once you choose a method of selecting forms you will not be able to switch to the other method without deleting the filing and starting over.

#### Figure 2).

- 2. First, select the **Assessment Year** for which you would like to submit a filing. Then, click the button related to one of the following tax form selection methods:
  - a. **Choose Forms using Guided Questions** Click this button if you are unsure of which forms are required.
  - b. **Manually Choose Forms** Click this button if you know which forms you need.
  - c. **Roll Forward a Prior Year Return** Click this button to copy the content from a filing(s) accepted in the prior year to the selected **Assessment Year**. Though to enable the option, one or more accepted filings must be selected from the provided list.

Note: Once you choose a method of selecting forms you will not be able to switch to the other method without deleting the filing and starting over.

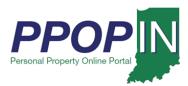

Figure 2: Choose a Forms Selection Method Page

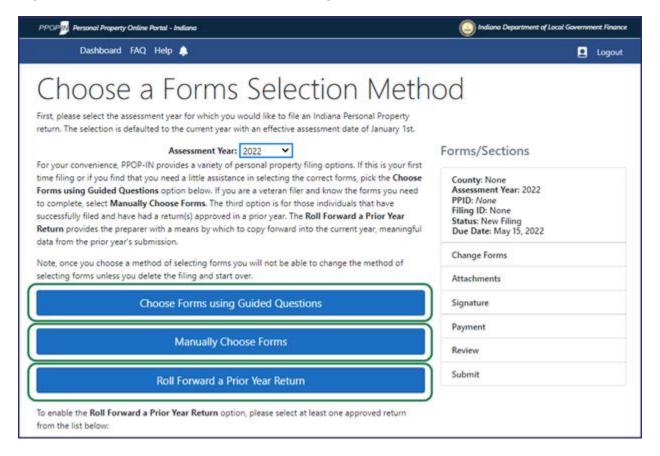

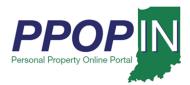

#### Choose Forms Using Guided Questions

Selecting the Guided Questions Method opens the first page of questions. On the *Choose Forms using Guided Questions* page (see Figure 3), follow these steps:

- 1. Select the county you are filing under from the drop-down menu.
- 2. Select your business enterprise type from two choices:
  - a. I am a farmer.
  - b. I am a manufacturer/other.

Your answers will determine the next set of questions.

3. Click the **Next** button after answering all questions.

Figure 3: Choose Forms Using Guide Questions Page

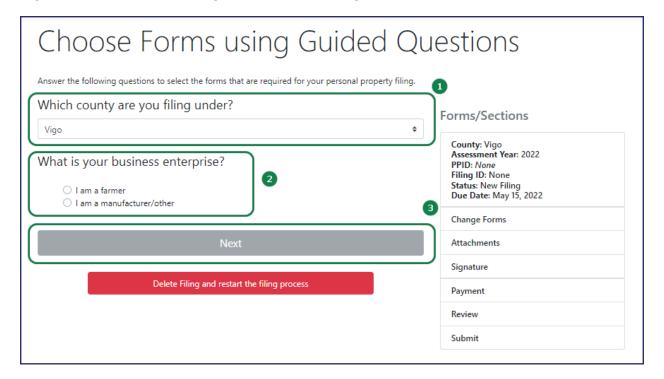

Note: Clicking the Next button automatically saves your information in PPOP-IN.

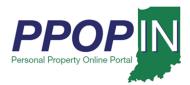

#### Change Filing Process or Change Tax Forms

If you change your mind and prefer to use one of the alternative methods, click the red **Delete Filing and restart the filing process** button (see Figure 4). You are returned to the *Choose Your Forms Selection Method* page where you can select a different path for the creation of a new filing.

If you want to change the forms and restart the Choose Forms Using Guided Questions process, click the *Change forms* link under the **Forms/Sections** legend (see Figure 4). You are returned to the *Choose Forms using the Guided Questions* page to start again.

Figure 4: Change Filing Method or Change Forms

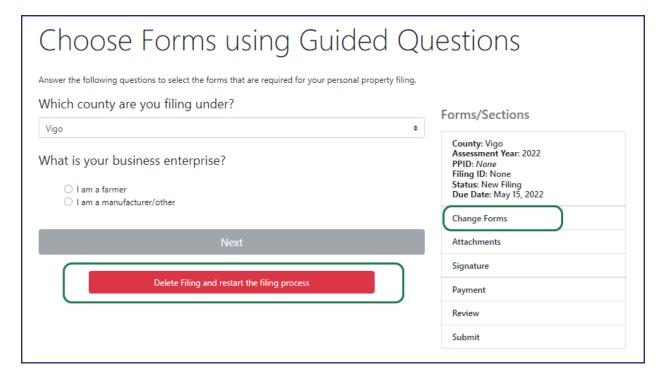

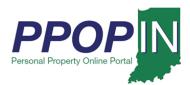

#### Help Section – Guided Questions Method

As you click on an area of the page, a gray Help Section appears on the right side of the page (see Figure 5). The help information provided is specific to the section of the page where you currently are working.

Figure 5: Help Section – Guided Questions Method

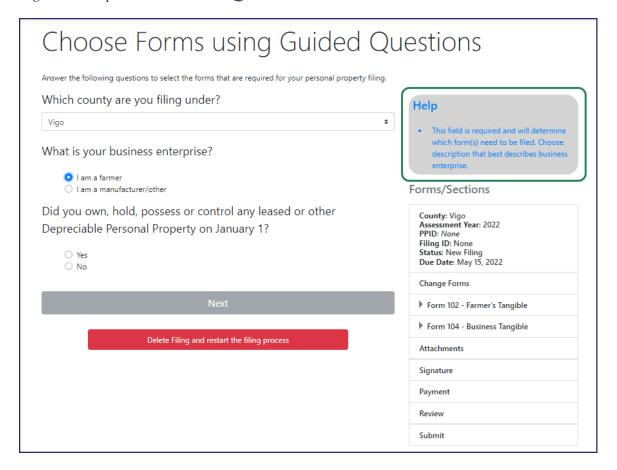

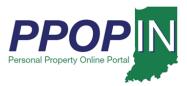

#### Farming Business

If you select farming as your business enterprise, new questions appear based upon your answers. As you answer the questions, the appropriate tax forms appear on the right side of the page under the **Forms/Sections** legend (see Figure 6).

- 1. Answer each question on the page.
- 2. Click the **Next** button.

Figure 6: Farming Business – Guided Questions

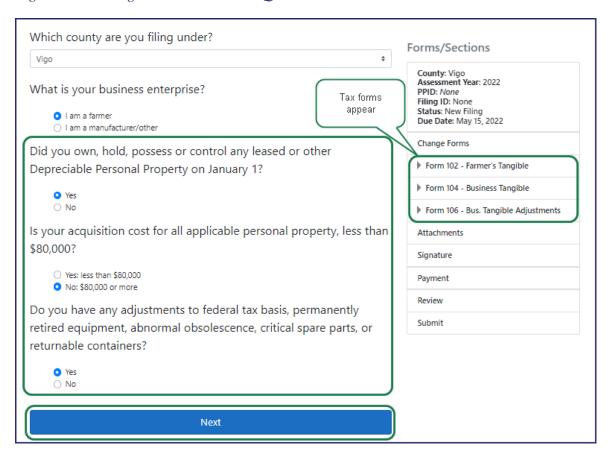

3. Continue answering the questions on each page, then click the **Next** button.

When all required questions have been answered, the first form will appear.

- 4. Complete all required fields on each tax form.
- 5. Click the **Next** button on each page until all forms are complete.

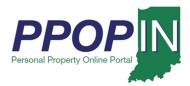

#### Manufacturer/Other Business

If you select a manufacturer or other as your business enterprise, new questions appear based upon your answers. As you answer the questions, the appropriate tax forms are listed on the right side of the page under the **Forms/Sections** legend (see Figure 7).

- 1. Answer each question on the page.
- 2. Click the **Next** button.

Figure 7: Manufacturing/Other Business - Guided Questions

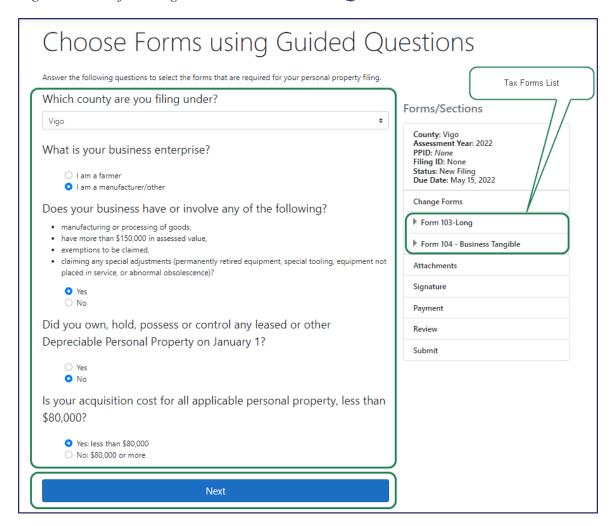

3. Continue answering the questions on each page, then click the **Next** button.

When all required questions have been answered, the first form will appear.

4. Complete all required fields on each tax form.

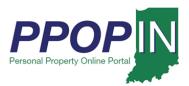

5. Click the **Next** button on each page until all forms are complete.

#### Choose Forms Manually

Selecting the Manually Choose Forms method allows you to choose the tax forms you need for your tax filing. On the *Manual Selection of Forms* page (see Figure 8), follow these steps:

- 1. Select the county you are filing under from the drop-down menu.
- 2. Select the forms under each heading for your tax filing.
- 3. Click the **Next** button.

Figure 8: Manual Selection of Forms Page

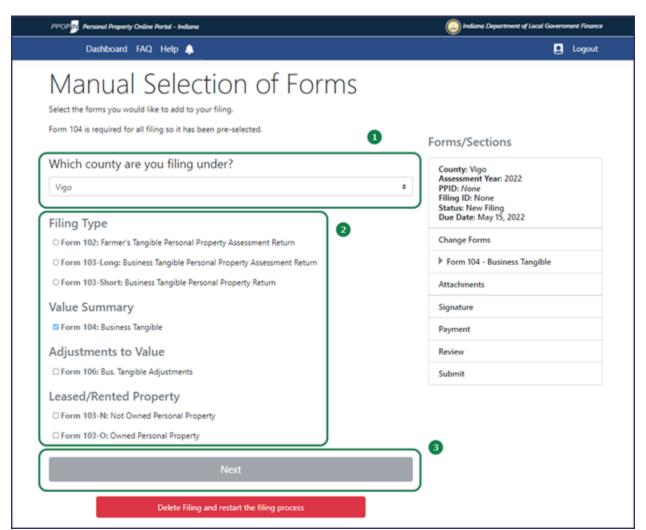

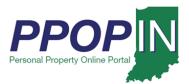

#### Note: Clicking the Next button automatically saves your information in PPOP-IN.

#### Change Tax Forms or Filing Process

If you change your mind and prefer to use one of the alternative methods, click the red **Delete Filing and restart the filing process** button (see Figure 9). You are returned to the *Choose Your Forms Selection Method* page where you can select a different path for the creation of a new filing.

If you want to change the forms and restart the Manual Selection of Forms process, click the *Change forms* link under the **Forms/Sections** legend (see Figure 9). You are returned to the *Choose Forms using the Guided Questions* page to start again.

Figure 9: Change Tax Forms or Change Filing Method

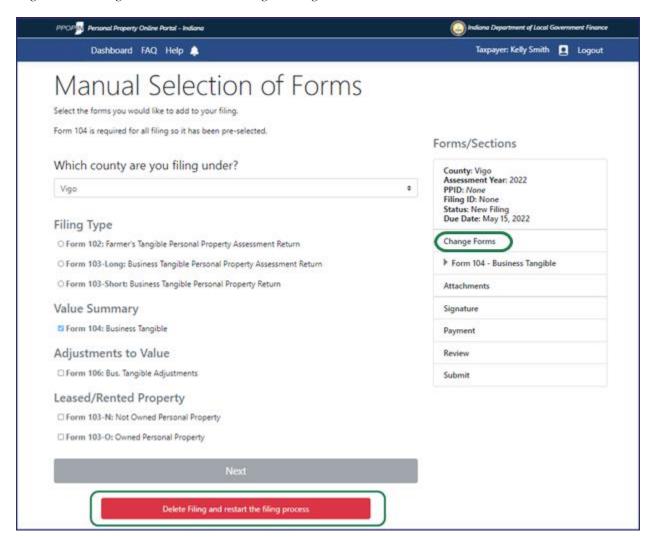

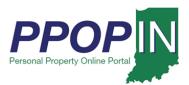

The *Complete Form* page opens the first tax form. Read through the form and respond to all checkboxes and enter information into all required fields. Red asterisks indicate areas on the form that require completion. The **Forms/Sections** legend on the right displays your progress completing the forms. A red exclamation mark indicates sections that need completion. (see Figure 10).

4. After entering all required information on the page, click the **Next** button.

Figure 10: Complete Form Page

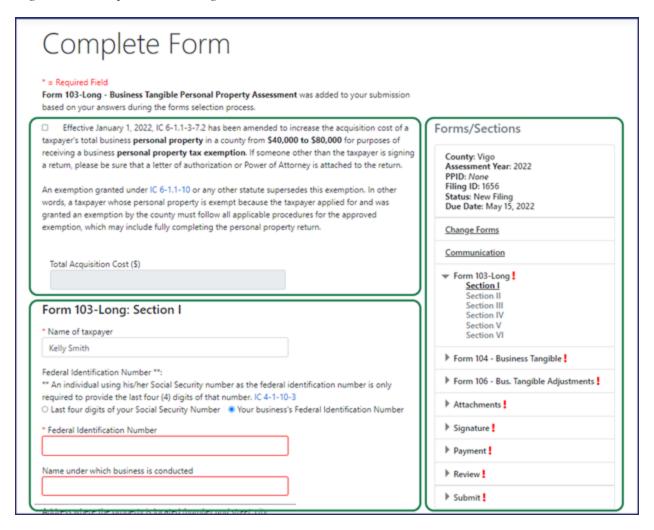

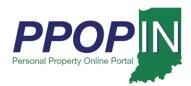

#### Help Section – Manual Selection of Forms Method

As you click on an area of the page, a gray Help Section appears on the right side of the page (see Figure 11). The help information provided is specific to the section of the page where you are currently working.

Figure 11: Help Section - Manual Selection of Forms Method

| Complete Form                                                                                                    |                                                                                                    |
|----------------------------------------------------------------------------------------------------|----------------------------------------------------------------------------------------------------|
| * = Required Field  Form 103-Long - Business Tangible Personal Property Assessment was added to your submission based on your answers during the forms selection process.  Effective January 1, 2022, IC 6-1.1-3-7.2 has been amended to increase the acquisition cost of a taxpayer's total business personal property in a county from \$40,000 to \$80,000 for purposes of receiving a business personal property tax exemption. If someone other than the taxpayer is signing a return, please be sure that a letter of authorization or Power of Attorney is attached to the return.  An exemption granted under IC 6-1.1-10 or any other statute supersedes this exemption. In other words, a taxpayer whose personal property is exempt because the taxpayer applied for and was granted an exemption by the county must follow all applicable procedures for the approved exemption, which may include fully completing the personal property return. | Help  • Check this box if claiming the subject exemption, where acquisition costs are less than the statutorily stated threshold. If this box is checked, provide the dollar amount for Total Acquisition Cost in the space provided below.  Forms/Sections |
| * Total Acquisition Cost (\$)                                                                                                    | County: Vigo<br>Assessment Year: 2022<br>PPID: <i>None</i><br>Filing ID: 1656                                                                                                    |

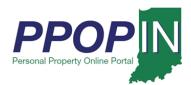

#### Choose Forms Using Roll Forward a Prior Year Return

Selecting the Roll Forward a Prior Year Return provides you with an opportunity to copy the content of an accepted filing from the prior year to a subsequent year. Though to enable this option, one or more previously accepted returns must be selected from the provided list. (see Figure 312).

#### Note: Clicking the Next button automatically saves your information in PPOP-IN.

Figure 12: Choose Forms Using Roll Forward a Prior Year Return

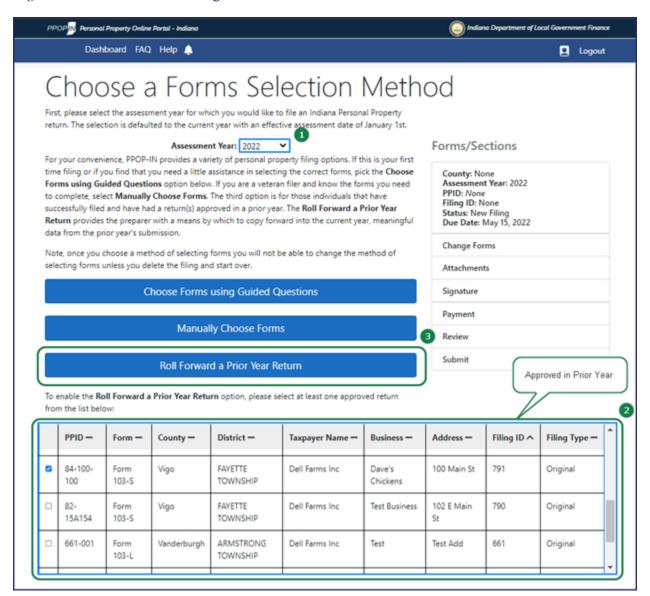

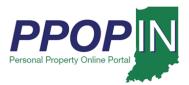

To utilize this third option, follow these steps:

- 1. Select the **Assessment Year** for which you would like to submit a filing.
- 2. From the list of filings "Accepted" by the local assessing official in the year prior to the selected **Assessment Year**, choose one or more records you wish to roll forward.
- 3. Click the **Roll Forward a Prior Year Return** button.
- 4. A filing(s) will be generated for the selected **Assessment Year** upon acknowledgement of the **Roll Forward Filing** disclaimer. Select the **Create Filing(s)** button to confirm (see Figure 13).

Figure 13: Roll Forward Filing disclaimer

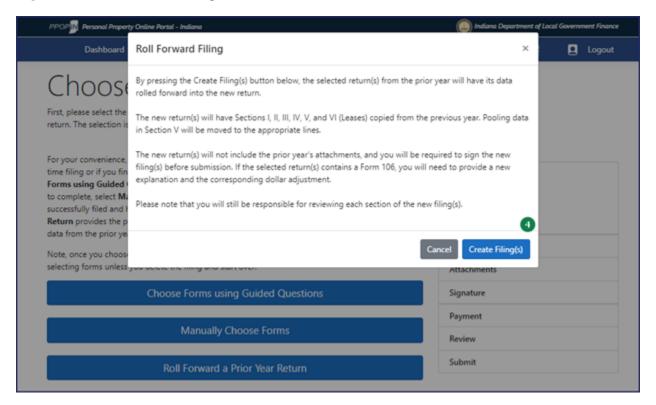

Note: If you selected multiple returns to be rolled forward from filings Accepted in the prior year, you will be routed to the View Filings page where each newly created filing can be opened, completed, and submitted. For single selections from the prior year, you will be presented with Section I of the subject new filing.

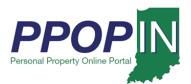

### **Completing Forms**

To complete the forms, follow these steps:

- 1. Type the required information on each form.
- 2. Click the Next button to go to the next form.

After entering the required information on each form, the red exclamation mark in the **Forms/Sections** legend turns to a green check mark to indicate completion (see Figure 124).

Note: Clicking the Next button automatically saves your information in PPOP-IN.

Figure 124: Complete - Green Check Marks

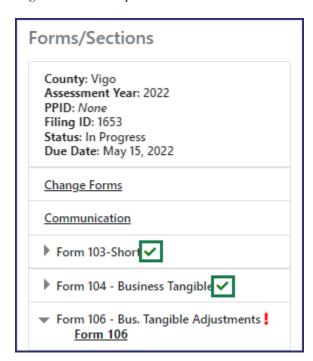

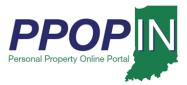

#### Add Attachments

To add attachments, follow these steps:

- 1. Add required supporting documents as attachments.
- 2. Select the appropriate type from the drop-down menu (see Figure 5).

Figure 15: Attachments

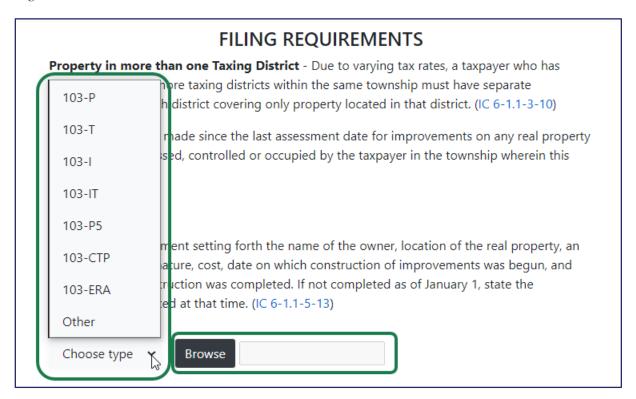

- 5. Click the **Next** button.
- 6. Continue entering all required information until all forms are complete.

For instructions on how to attach documents, complete and submit your property tax forms, view the Completing and Submitting a Property Tax Filing QRG

Click *Help* on the blue navigation bar to access Job Aids, QRGs, and other documents.